# **E**hipsmall

Chipsmall Limited consists of a professional team with an average of over 10 year of expertise in the distribution of electronic components. Based in Hongkong, we have already established firm and mutual-benefit business relationships with customers from,Europe,America and south Asia,supplying obsolete and hard-to-find components to meet their specific needs.

With the principle of "Quality Parts,Customers Priority,Honest Operation,and Considerate Service",our business mainly focus on the distribution of electronic components. Line cards we deal with include Microchip,ALPS,ROHM,Xilinx,Pulse,ON,Everlight and Freescale. Main products comprise IC,Modules,Potentiometer,IC Socket,Relay,Connector.Our parts cover such applications as commercial,industrial, and automotives areas.

We are looking forward to setting up business relationship with you and hope to provide you with the best service and solution. Let us make a better world for our industry!

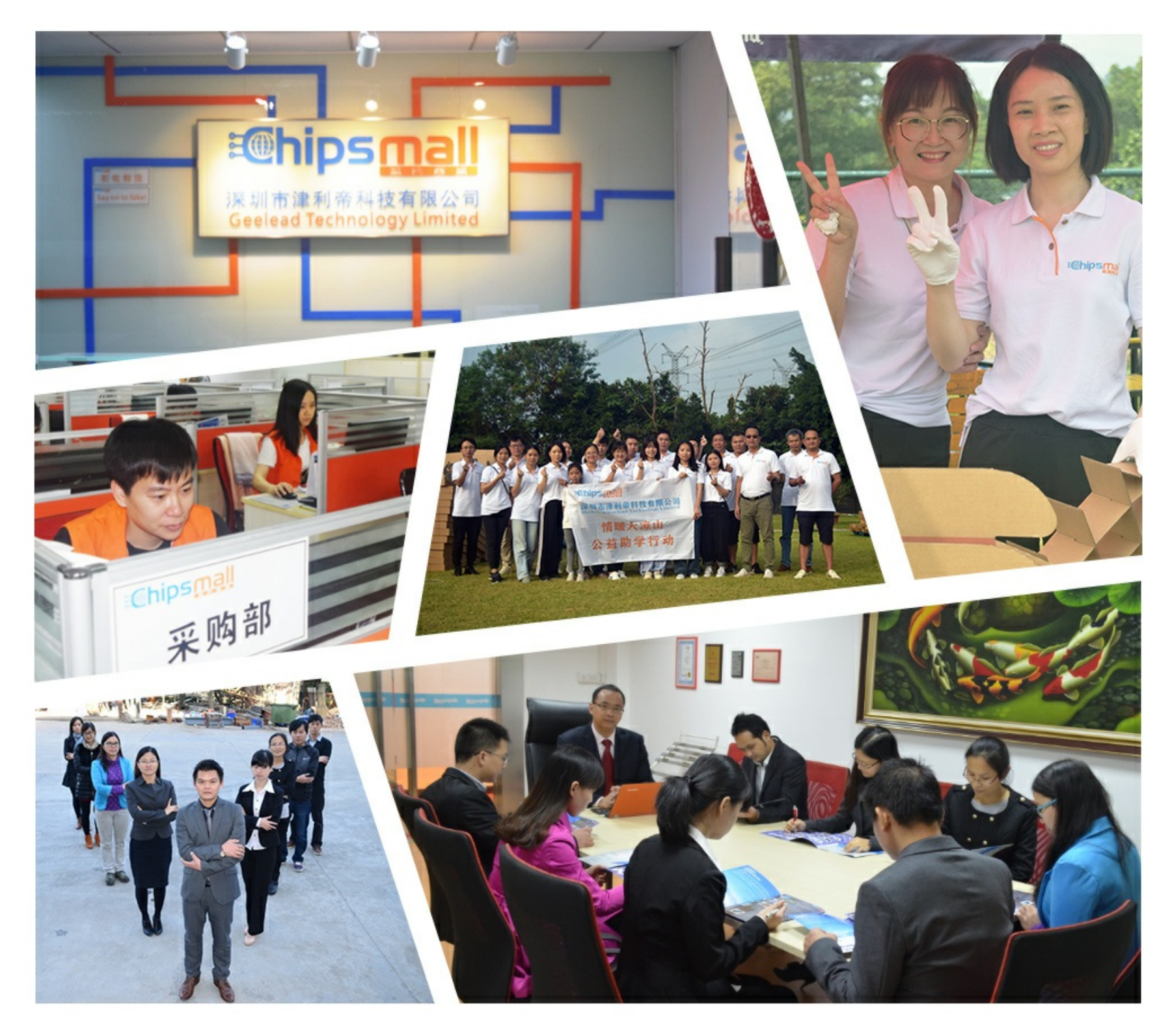

# Contact us

Tel: +86-755-8981 8866 Fax: +86-755-8427 6832 Email & Skype: info@chipsmall.com Web: www.chipsmall.com Address: A1208, Overseas Decoration Building, #122 Zhenhua RD., Futian, Shenzhen, China

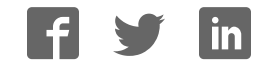

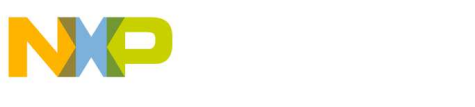

**Freescale Semiconductor** User's Guide

Document Number: KTFRDM17C724UG Rev. 2.0, 9/2015

# **FRDM-17C724-EVB Evaluation Board**

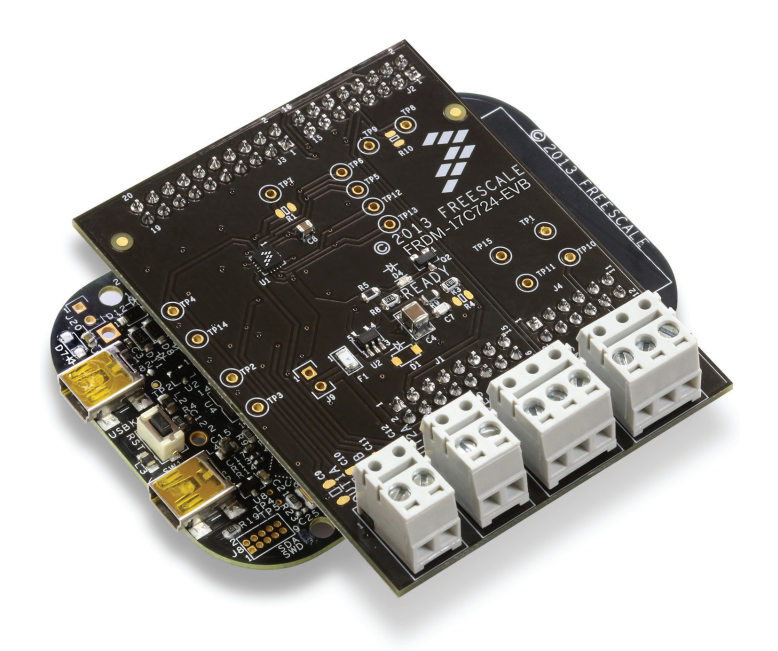

**Figure 1. FRDM-17C724-EVB**

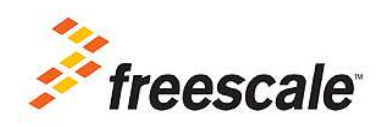

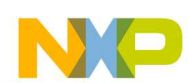

# **Table of Contents**

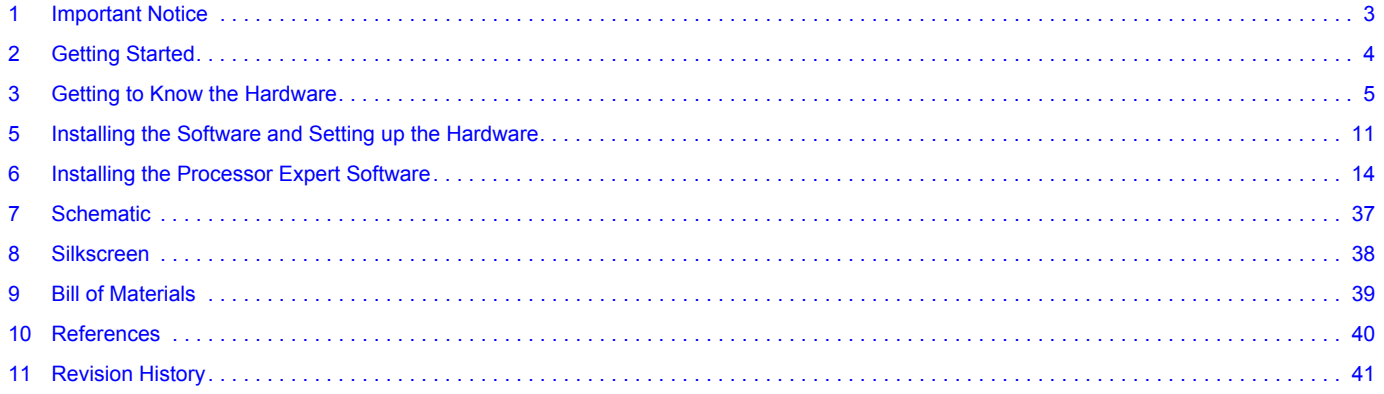

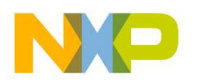

# **1 Important Notice**

Freescale provides the enclosed product(s) under the following conditions:

This evaluation kit is intended for use of ENGINEERING DEVELOPMENT OR EVALUATION PURPOSES ONLY. It is provided as a sample IC pre-soldered to a printed circuit board to make it easier to access inputs, outputs, and supply terminals. This evaluation kit may be used with any development system or other source of I/O signals by simply connecting it to the host MCU or computer board via off-the-shelf cables. Final device in an application will be heavily dependent on proper printed circuit board layout and heat sinking design as well as attention to supply filtering, transient suppression, and I/O signal quality.

The goods provided may not be complete in terms of required design, marketing, and or manufacturing related protective considerations, including product safety measures typically found in the end product incorporating the goods. Due to the open construction of the product, it is the user's responsibility to take any and all appropriate precautions with regard to electrostatic discharge. In order to minimize risks associated with the customers applications, adequate design and operating safeguards must be provided by the customer to minimize inherent or procedural hazards. For any safety concerns, contact Freescale sales and technical support services.

Should this evaluation kit not meet the specifications indicated in the kit, it may be returned within 30 days from the date of delivery and will be replaced by a new kit.

Freescale reserves the right to make changes without further notice to any products herein. Freescale makes no warranty, representation or guarantee regarding the suitability of its products for any particular purpose, nor does Freescale assume any liability arising out of the application or use of any product or circuit, and specifically disclaims any and all liability, including without limitation consequential or incidental damages. "Typical" parameters can and do vary in different applications and actual performance may vary over time. All operating parameters, including "Typical", must be validated for each customer application by customer's technical experts.

Freescale does not convey any license under its patent rights nor the rights of others. Freescale products are not designed, intended, or authorized for use as components in systems intended for surgical implant into the body, or other applications intended to support or sustain life, or for any other application in which the failure of the Freescale product could create a situation where personal injury or death may occur.

Should the Buyer purchase or use Freescale products for any such unintended or unauthorized application, the Buyer shall indemnify and hold Freescale and its officers, employees, subsidiaries, affiliates, and distributors harmless against all claims, costs, damages, and expenses, and reasonable attorney fees arising out of, directly or indirectly, any claim of personal injury or death associated with such unintended or unauthorized use, even if such claim alleges that Freescale was negligent regarding the design or manufacture of the part. Freescale™ and the Freescale logo are trademarks of Freescale Semiconductor, Inc. All other product or service names are the property of their respective owners. © Freescale Semiconductor, Inc. 2015

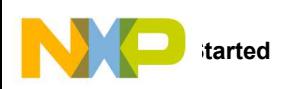

# **2 Getting Started**

# **2.1 Kit Contents/Packing List**

The FRDM-17C724-EVB contents include:

- Assembled and tested evaluation board/module in an anti-static bag
- Quick Start Guide, Analog Tools
- Warranty card

# **2.2 Jump Start**

Freescale's analog product development boards help to easily evaluate Freescale products. These tools support analog mixed signal and power solutions including monolithic ICs using proven high-volume SMARTMOS mixed signal technology, and system-in-package devices utilizing power, SMARTMOS and MCU dies. Freescale products enable longer battery life, smaller form factor, component count reduction, ease of design, lower system cost and improved performance in powering state of the art systems.

- Go to www.freescale.com/FRDM-17C724-EVB
- Review your Tool Summary Page
- Look for

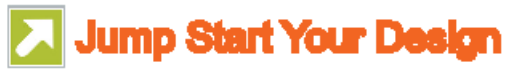

Download documents, software, and other information

Once the files are downloaded, review the user guide JumpStart. The user guide includes setup instructions, BOM and schematics. Jump start bundles are available on each tool summary page with the most relevant and current information. The information includes everything needed for design.

# **2.3 Required Equipment and Software**

To use this kit, you need:

- DC Power supply (2.7 V to 5.5 V, 0.1 A to 0.4 A, depending on stepper motor requirements)
- USB A to mini-B cable
- Oscilloscope (preferably 4-channel) with current probe(s)
- Digital multimeter
- FRDM-KL25Z Freedom Development Platform
- Typical loads (stepper motor, brushed DC motors, or power resistors)
- 3/16" blade screwdriver
- One 12-pin (PPTC062LFBN-RC), two 16-pin (PPTC082LFBN-RC), and one 20-pin (PPTC102LFBN-RC) female connector, by Sullins Connector Solutions, or equivalent soldered to FRDM-KL25Z

# **2.4 System Requirements**

The kit requires the following:

 $\cdot$  USB-enabled PC with Windows<sup>®</sup> XP or higher

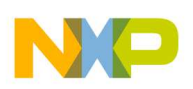

# **3 Getting to Know the Hardware**

# **3.1 Board Overview**

The FRDM-17C724-EVB evaluation board features the MPC17C724 dual H-Bridge IC, which features the ability to drive either a single two phase stepper motor or two brushed DC motors. The MPC17C724 incorporates internal control logic, a charge pump, gate drive, and high current, low  $R_{DS(0n)}$  MOSFET output circuitry.

# **3.2 Board Features**

The FRDM-17C724-EVB evaluation board is designed to easily evaluate and test the main component, the MPC17C724. The board's main features are as follows:

- Compatible with Freedom series evaluation boards such as FRDM-KL25Z
- Built in fuse for both part and load protection
- Screw terminals to provide easy connection of power and loads
- Test points to allow probing of signals
- Built in voltage regulator to supply logic level circuitry
- LED to indicate status of Logic power supply of the evaluation board, as well as a general purpose indicator

# **3.3 FRDM-KL25Z Features**

The FRDM-KL25Z board features are as follows:

- MKL25Z128VLK4 MCU 48 MHz, 128 KB Flash, 16 KB SRAM, USB OTG (FS), 80LQFP
- Capacitive touch slider, MMA8451Q accelerometer, tri-color LED
- Flexible power supply options USB, coin cell battery, external source
- Easy access to MCU I/O
- Battery-ready, power-measurement access points
- ï Form factor compatible with Arduino™ R3 pin layout
- New, OpenSDA debug interface
- Mass storage device flash programming interface (default) no tool installation required to evaluate demonstration applications
- P&E Debug interface provides run-control debugging and compatibility with IDE tools
- CMSIS-DAP interface: new ARM standard for embedded debug interface

Additional reference documents are available on freescale.com/FRDM-KL25Z.

# **3.4 Device Features**

This evaluation board features the following Freescale product:

### **Table 1. Device Features**

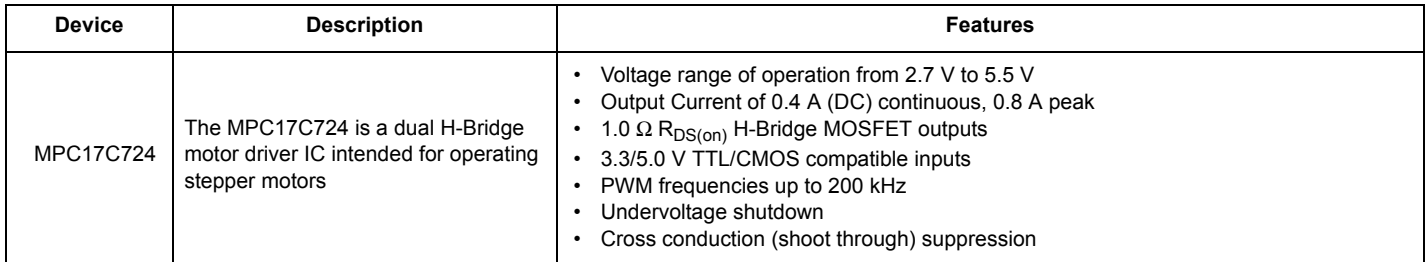

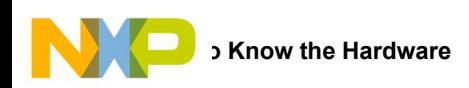

# **3.5 Board Description**

This evaluation board consists mainly of an MPC17C724. The following sections describe the additional hardware used to support the dual H-Bridge driver.

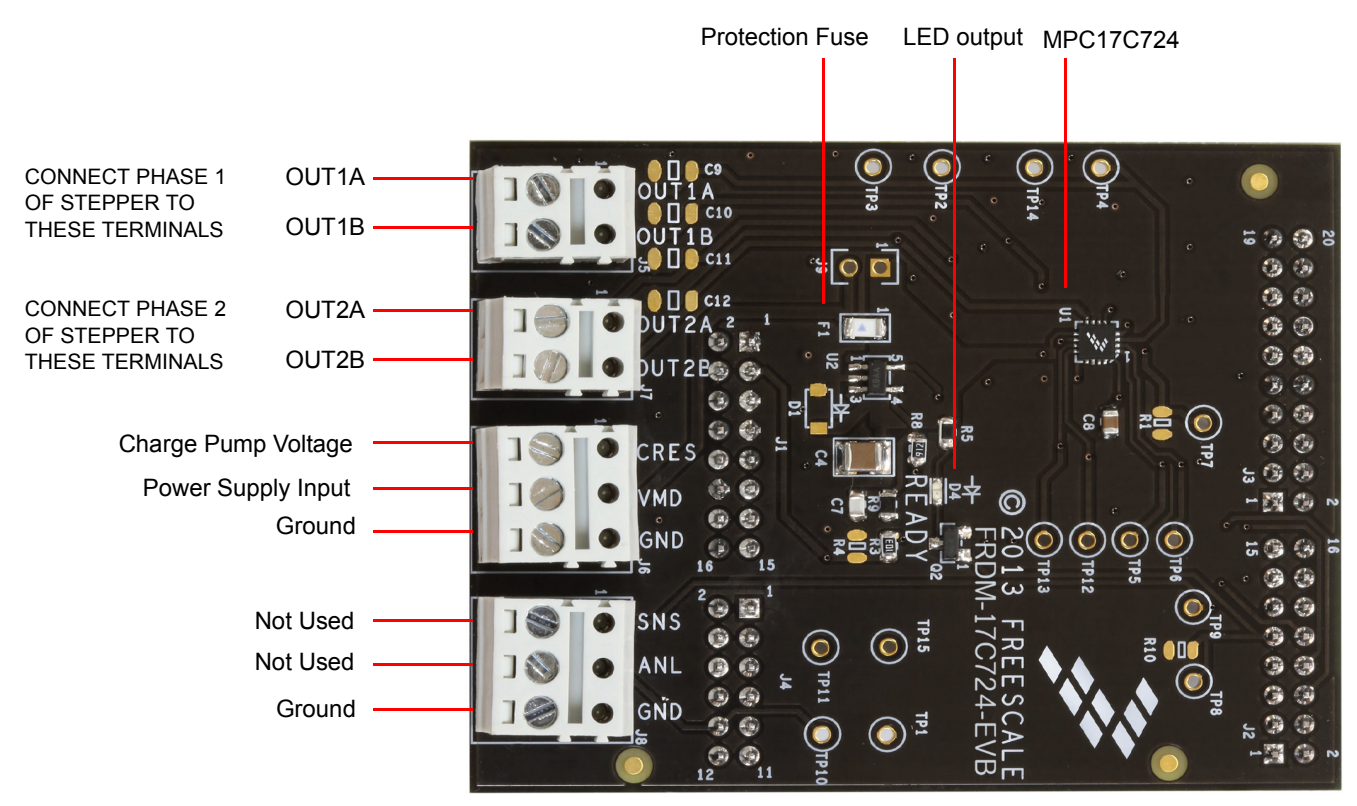

**Figure 2. Board Description**

### **Table 2. Board Description**

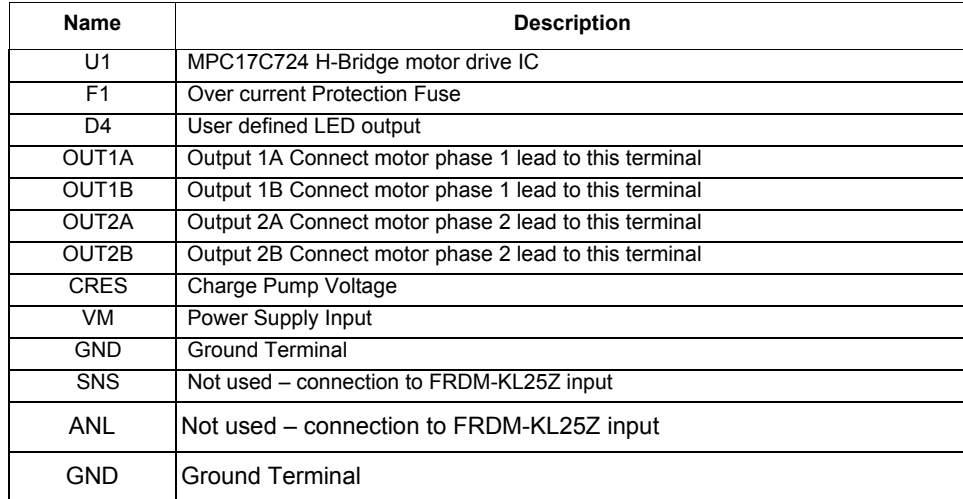

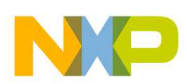

### **3.6 LED Display**

An LED is provided as a visual output device for the FRDM-17C724-EVB evaluation board:

#### **Table 3. Board Description**

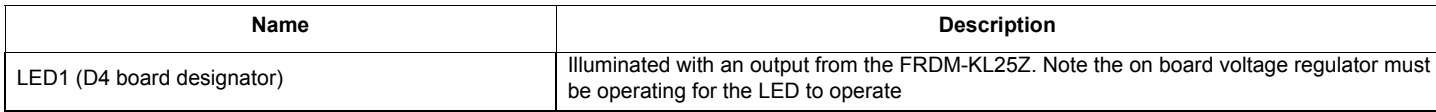

# **3.7 Test Point Definitions**

The following test-points provide access to signals on the FRDM-17C724-EVB. These signals are:

### **Table 4. Test Point Definitions**

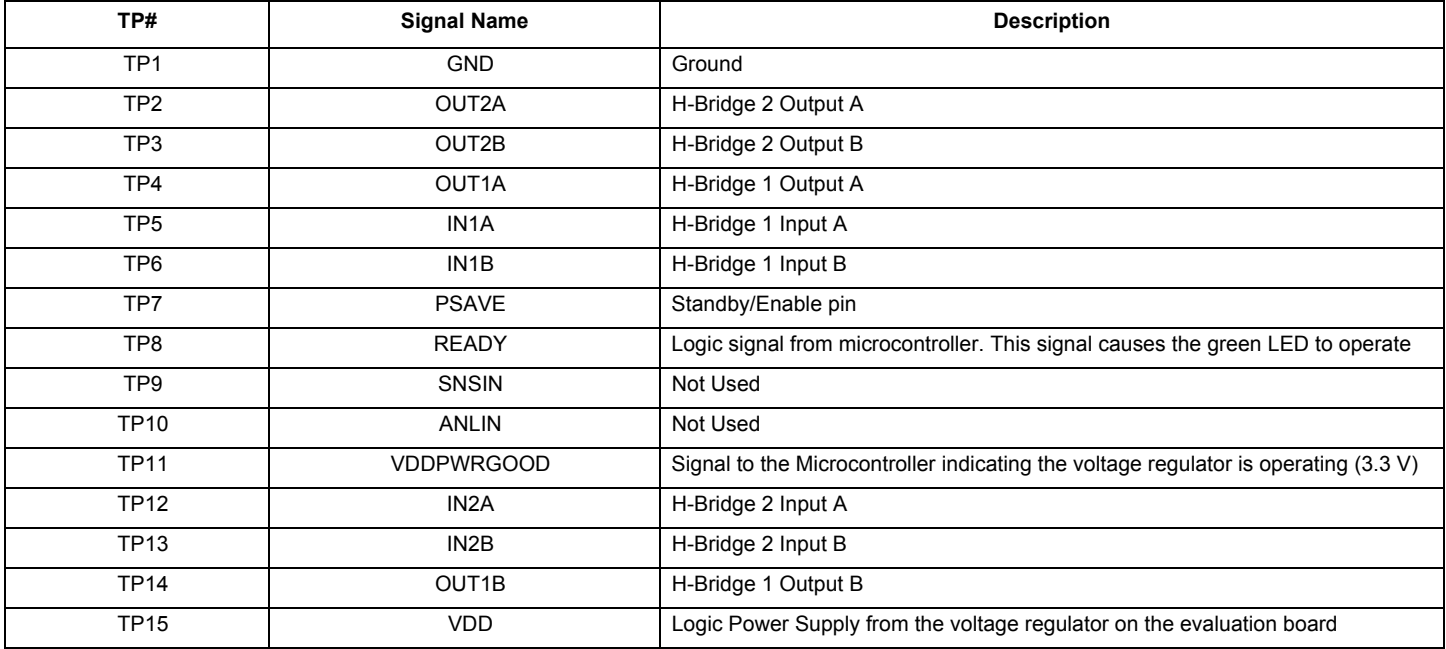

# **3.8 Input Signal Definitions**

The MPC17C724 IC has five input signals that are used to control certain outputs or functions inside the circuit. These signals are:

### **Table 5. Input Signal Definitions**

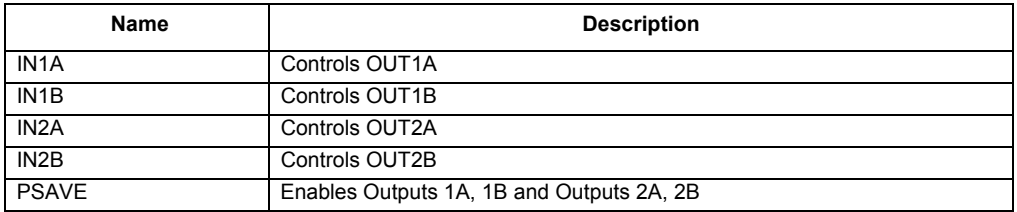

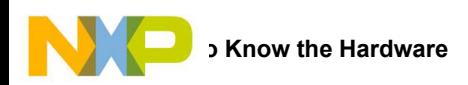

# **3.9 Output Signal Definitions**

The MPC17C724 IC has four output signals used to drive a 2 phase stepper motor. These signals are:

### **Table 6. Output Signal Definitions**

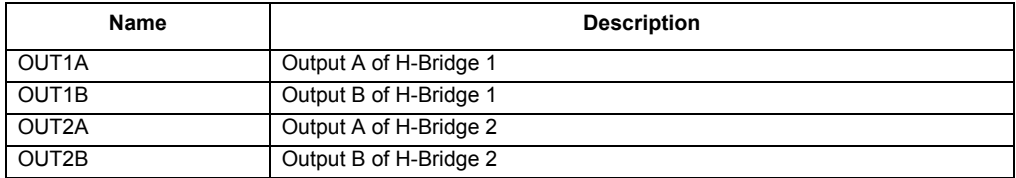

# **3.10 Screw Terminal Connections**

There are four connectors on the FRDM-17C724-EVB which provide connections to the following signals:

### **Table 7: Screw Terminal Connections**

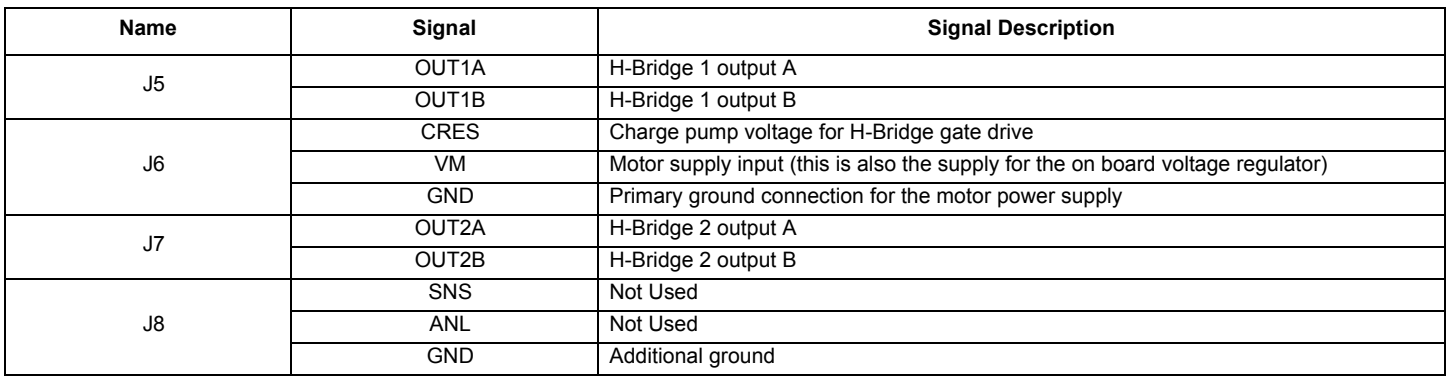

# **3.11 Jumper J9**

The FRDM-17C724-EVB has provision (not populated) for a jumper to accommodate measuring the total current consumption. If the fuse is bypassed, use extreme care to make sure the maximum current for the MPC17C724 is not exceeded (0.4 A continuous, 0.8 A peak/transients).

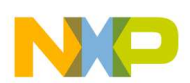

# **4 FRDM-KL25Z Freedom Development Platform**

The Freescale Freedom development platform is a set of software and hardware tools for evaluation and development. It is ideal for rapid prototyping of microcontroller-based applications. The Freescale Freedom KL25Z hardware, FRDM-KL25Z, is a simple, yet sophisticated design featuring a Kinetis L Series microcontroller, the industry's first microcontroller built on the ARM® Cortex™-M0+ core.

# **4.1 Connecting FRDM-KL25Z to the Board**

The FRDM-17C724-EVB kit may be used with many of the Freedom platform evaluation boards featuring Kinetis processors. The FRDM-KL25Z evaluation board has been chosen specifically to work with the FRDM-17C724-EVB kit because of its low cost and features. The FRDM-KL25Z board makes use of the USB, built in LEDs, and I/O ports available with Freescale's Kinetis KL2x family of microcontrollers. The main functions provided by the FRDM-KL25Z are to allow control of a stepper motor using a PC computer over USB, and to drive the necessary inputs on the FRDM-17C724-EVB evaluation kit to operate the motor.

The FRDM-17C724-EVB is connected to the FRDM-KL25Z using four dual row headers. The connections are as follows:

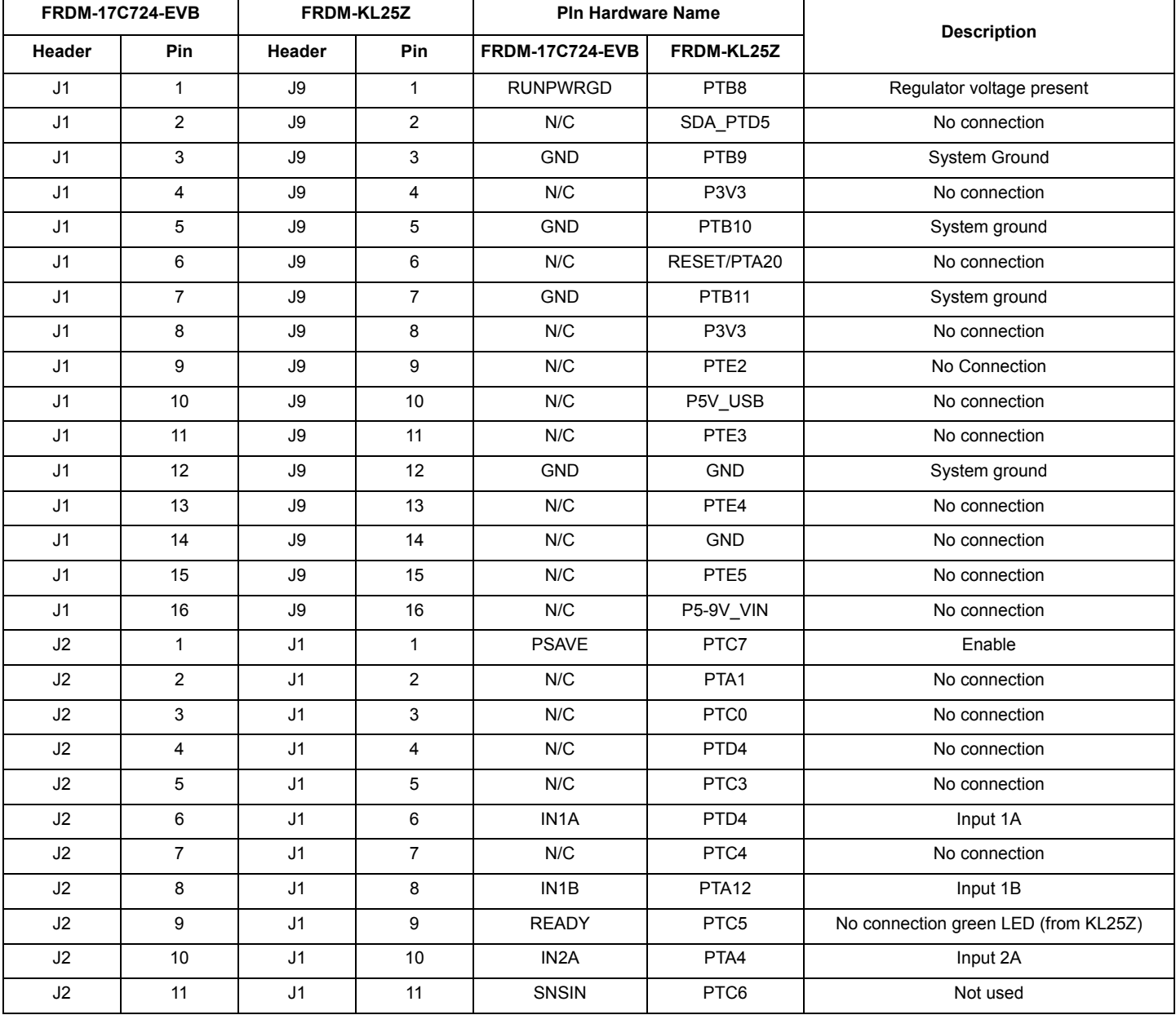

### **Table 8: FRDM-17C724-EVB to FRDM-KL25Z Connections**

**KTFRDM17C724UG, Rev. 2.0**

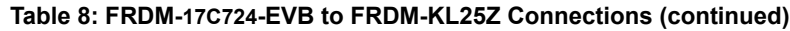

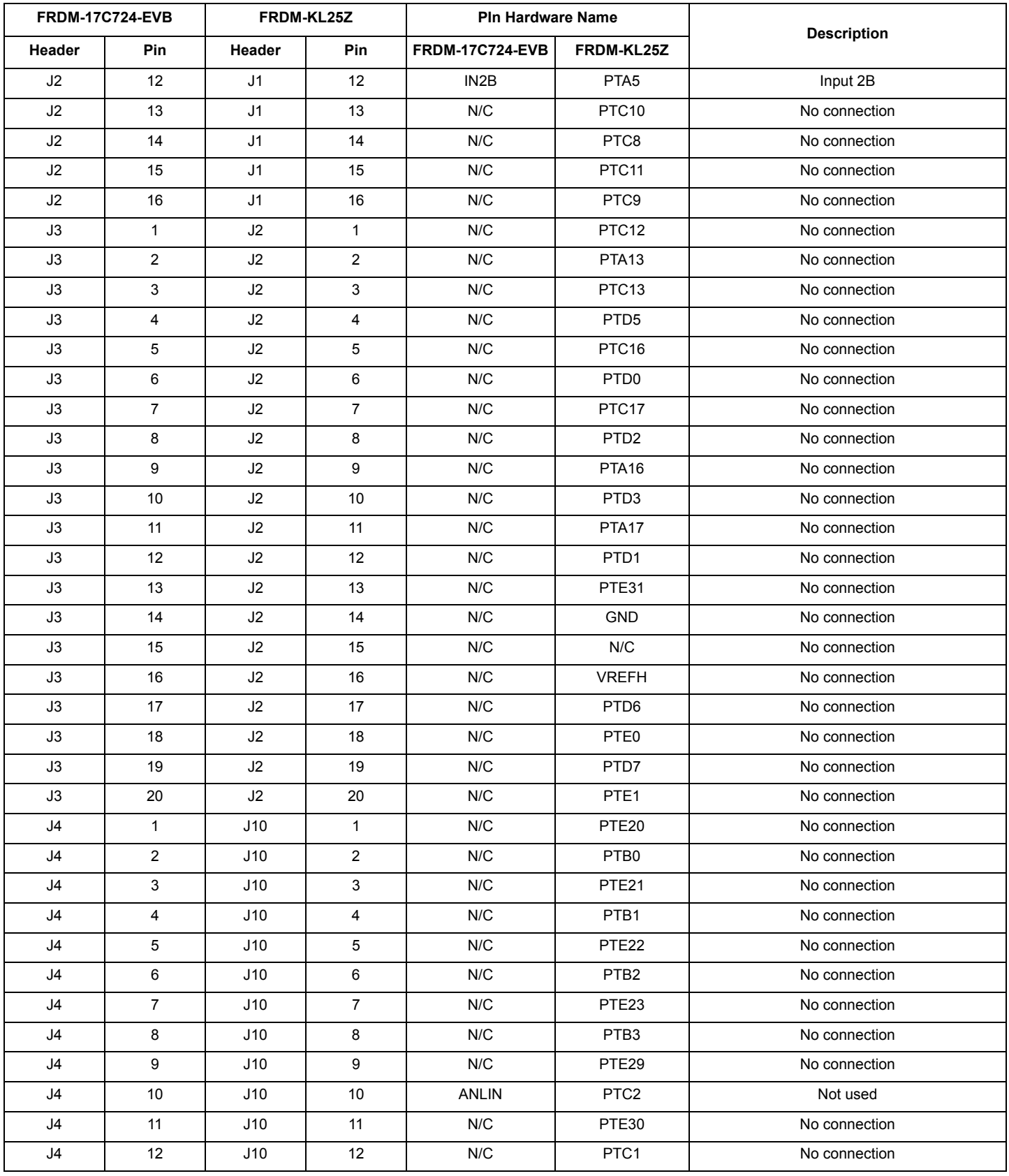

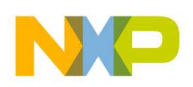

# **5 Installing the Software and Setting up the Hardware**

### **5.1 Installing the Motor Control Graphical User Interface (GUI) on your Computer**

The latest version of the Motor Control GUI is designed to run on any Windows 8, Windows 7, Vista, or XP-based operating system. To install the software, go to www.freescale.com/analogtools and select your kit. Click on that link to open the corresponding Tool Summary Page. Look for "Jump Start Your Design". Download to your computer desktop the Motor Control GUI software.

Run the installed program from the desktop. The Installation Wizard will guide you through the rest of the process.

To use the Motor Control GUI, go to the Windows Start menu, then Programs, then Motor Control GUI, and click on the Freescale icon. The Motor Control Graphic User Interface (GUI) will appear. The GUI is shown in Figure 3. The hex address numbers at the top are loaded with the vendor ID for Freescale (0x15A2), and the part ID (0x138). The left side panel displays these numbers only if the PC is communicating with the FRDM-KL25Z via the USB interface.

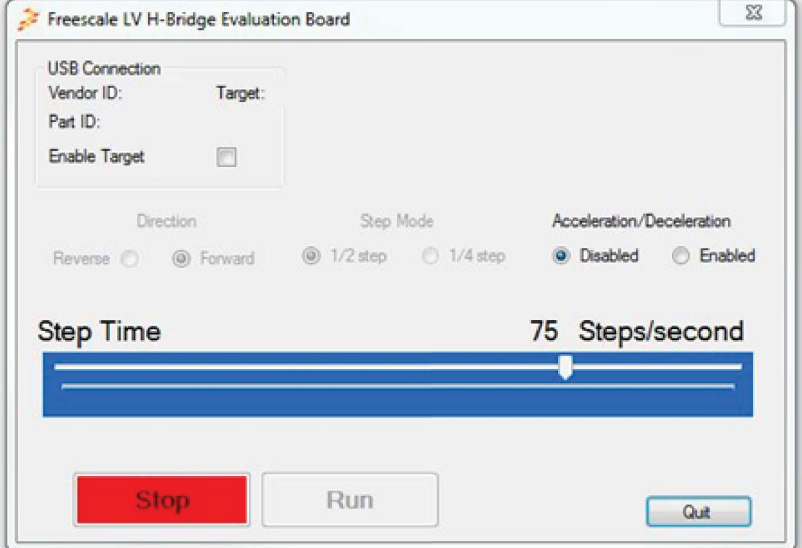

**Figure 3. Motor Control GUI**

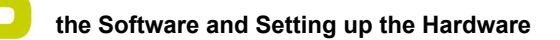

# **5.2 Configuring the Hardware**

Figure 4 shows the configuration diagram for FRDM-17C724-EVB.

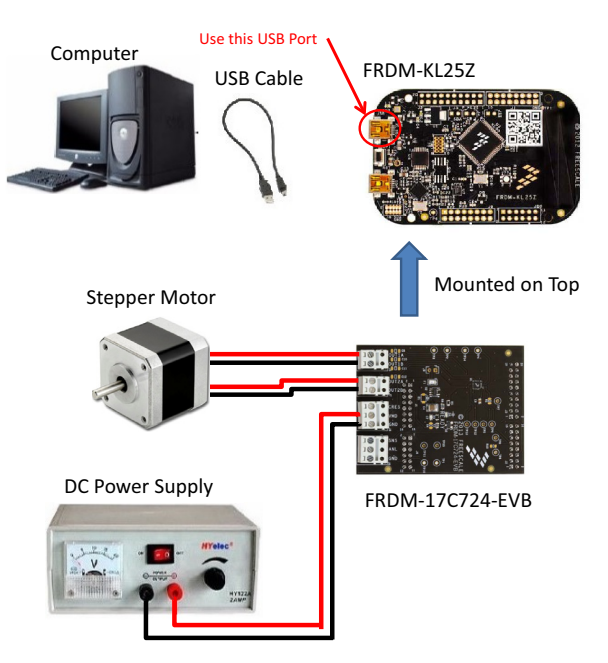

**Figure 4. FRDM-17C724-EVB plus FRDM-KL25Z Board Setup**

### **5.2.1 Step-by-step Instructions for Setting Up the Hardware Using Motor Control GUI**

When using the FRDM-17C724-EVB make sure that the following operating parameters are followed or damage may occur.

- The maximum motor supply voltage (VM) cannot exceed 5.5 V, and must be at least 3.3 V
- The nominal operating current of the stepper motor cannot exceed  $0.4 A (0.8 A peak)$

In order to perform the demonstration example, first set up the evaluation board hardware and software as follows:

- 1. Setup the FRDM-KL25Z to accept code from the mbed online compiler. mbed is a developer site for ARM based microcontrollers. The instructions are at mbed.org (https://mbed.org/handbook/mbed-FRDM-KL25Z-Upgrade) (you will need to switch to the other USB port on the FRDM-KL25Z, and back after you load the project).
- 2. Go to the Freescale page on mbed.org and look for the repository named **LVHB DC Motor Drive**. (http://developer.mbed.org/teams/Freescale/code/LVHB-Stepper-Motor-Drive/) Save the compiled code on your local drive, and then drag and drop it onto the mbed drive (which is the FRDM-KL25Z). Move the USB connector back to the other USB port on the FRDM-KL25Z.

Note: You may be asked to create a user before you can download the code.

- 3. Connect the FRDM-17C724-EVB to the FRDM-KL25Z. This is best accomplished by soldering the female connectors to the FRDM-KL25Z, and then connecting to the male pins provided on the FRDM-17C724-EVB.
- 4. Ready the computer, install the **Stepper Motor Driver GUI Software** (See Section 5.1).
- 5. Attach DC power supply (without turning on the power) to the VM and GND terminals.
- 6. Attach one set of coils of the stepper motor to the OUT 1A and OUT 1B output terminals. Attach the other phase coil of the stepper motor to terminals OUT2A and OUT2B. Launch the **Stepper Motor Driver GUI Software**.
- 7. Make sure the GUI recognizes the FRDM-KL25Z. This is determined by seeing the hex Vendor ID (0x15A2), and Part ID (0x138) under USB connection in the upper left hand corner of the GUI. If the GUI does not recognize the FRDM-KL25Z, you need to disconnect and reconnect the USB cable to the FRDM-KL25Z.
- 8. Turn on the DC power supply.

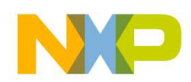

- 9. Click on the **Enable Target** checkbox on the GUI. The demo is now ready to run.
- 10. Click the **Run** button to run the motor. Notice that some options of the GUI are disabled while the motor is running. To make changes, click the **Stop** button on the GUI, make the desired changes, and then click **Run** on the GUI to continue.
- 11. When finished, click **Enable Target** button on the GUI, and then **Quit**. Turn off DC power supply. Remove USB cable.

# **6 Installing the Processor Expert Software**

# **6.1 Installing CodeWarrior on your Computer**

This procedure explains how to obtain and install the latest version of CodeWarrior (version 10.6 in this guide).

### **NOTE**

The sample software in this kit requires CodeWarrior 10.6 or newer. The component and some examples in the component package are intended for Kinetis Design Studio 3.0.0. If you have CodeWarrior 10.6 and Kinetis Design Studio 3.0.0 already installed on your system, skip this section.

- 1. Obtain the latest CodeWarrior installer file from the Freescale CodeWarrior website here: http://www.freescale.com/webapp/sps/site/homepage.jsp?code=CW\_HOME&tid=vanCODEWARRIOR.
- 2. Run the executable file and follow the instructions.
- 3. In the Choose Components window, select the Kinetis component and click on Next to complete the installation.

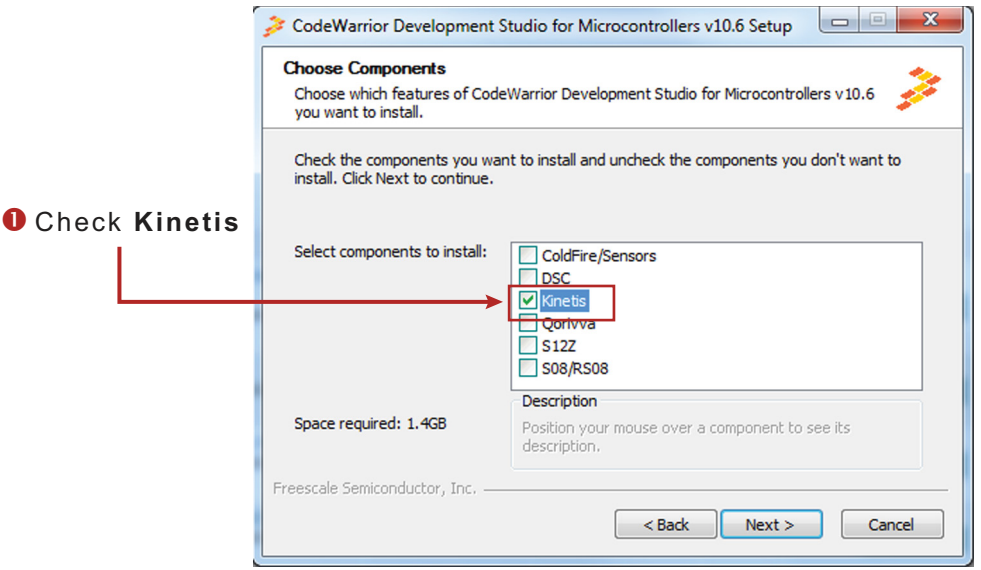

**Figure 5. Select components GUI**

# **6.2 Downloading the LVHBridge Component and Example Projects**

The examples used in this section are based on a pre-configured CodeWarrior project. You must first download the project and its associated components:

- 1. Go to the Freescale website www.freescale.com/LVHBRIDGE-PEXPERT
- 2. Download example projects and H-Bridge component zip file.
- 3. Unzip the downloaded file and check that the folder contains the files listed in Table 10.

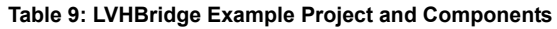

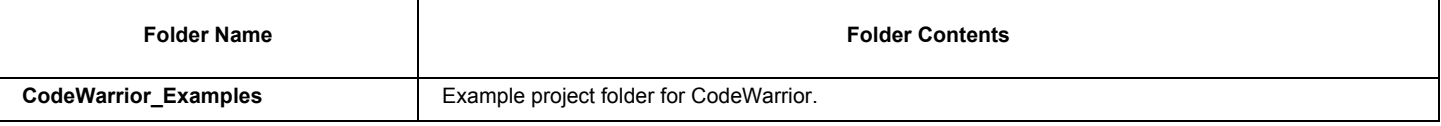

**KTFRDM17C724UG, Rev. 2.0**

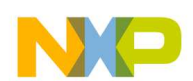

#### **Table 9: LVHBridge Example Project and Components**

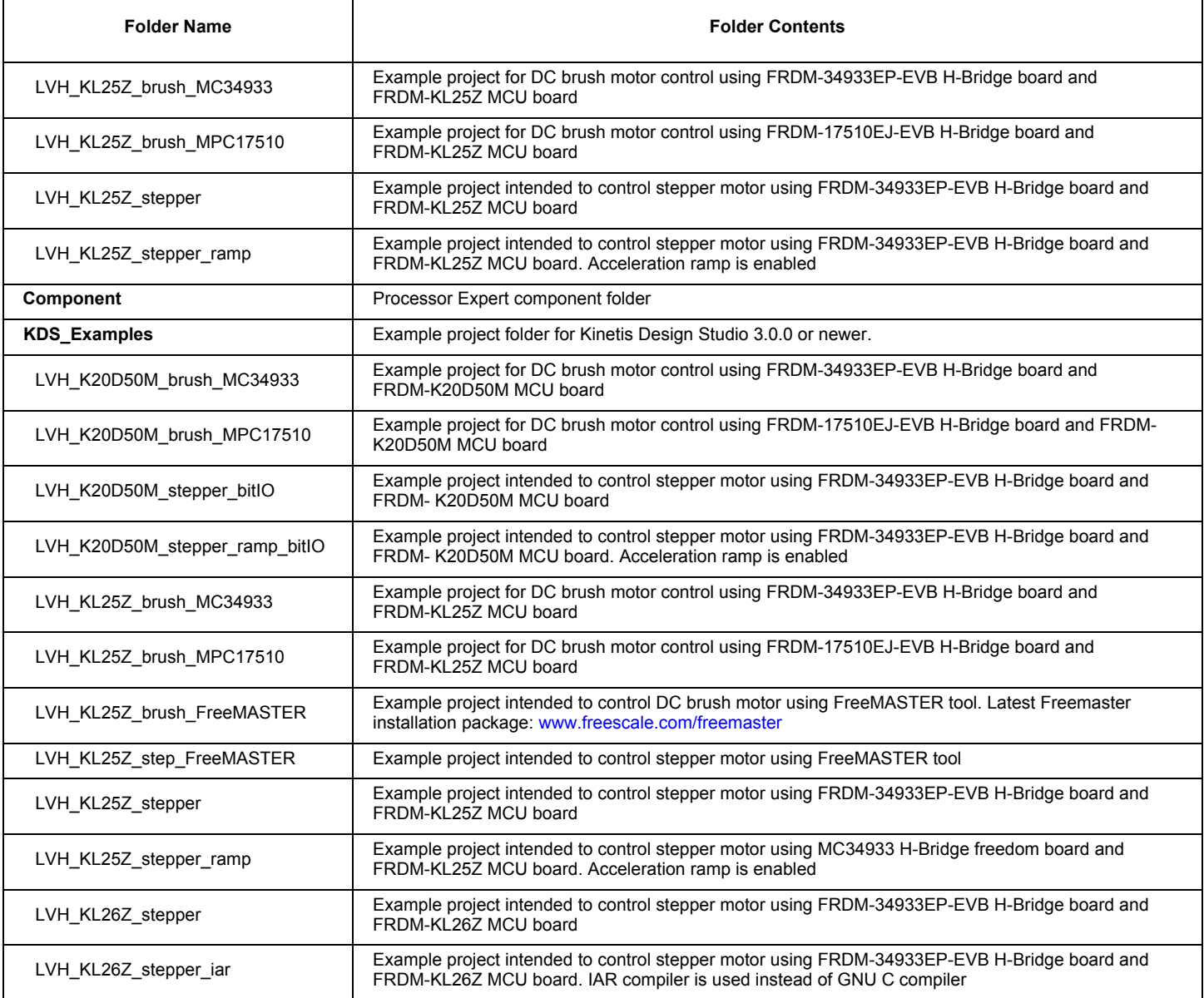

# **6.2.1 Import the LVHBridge Component into Processor Expert Library**

- 1. Launch CodeWarrior by clicking on the CodeWarrior icon (located on your desktop or in Program Files -> Freescale Codewarrior folder.) When the CodeWarrior IDE opens, go to the menu bar and click **Processor Expert** -> **Import Component(s)**.
- 2. In the pop-up window, locate the component file (.PEupd) in the example project folder LVHBridge\_PEx\_SW\Component. Select **LVHBridge\_b1508.PEupd** and **ChannelAllocator\_b1508.PEupd** files then click **Open** (see Figure 6).

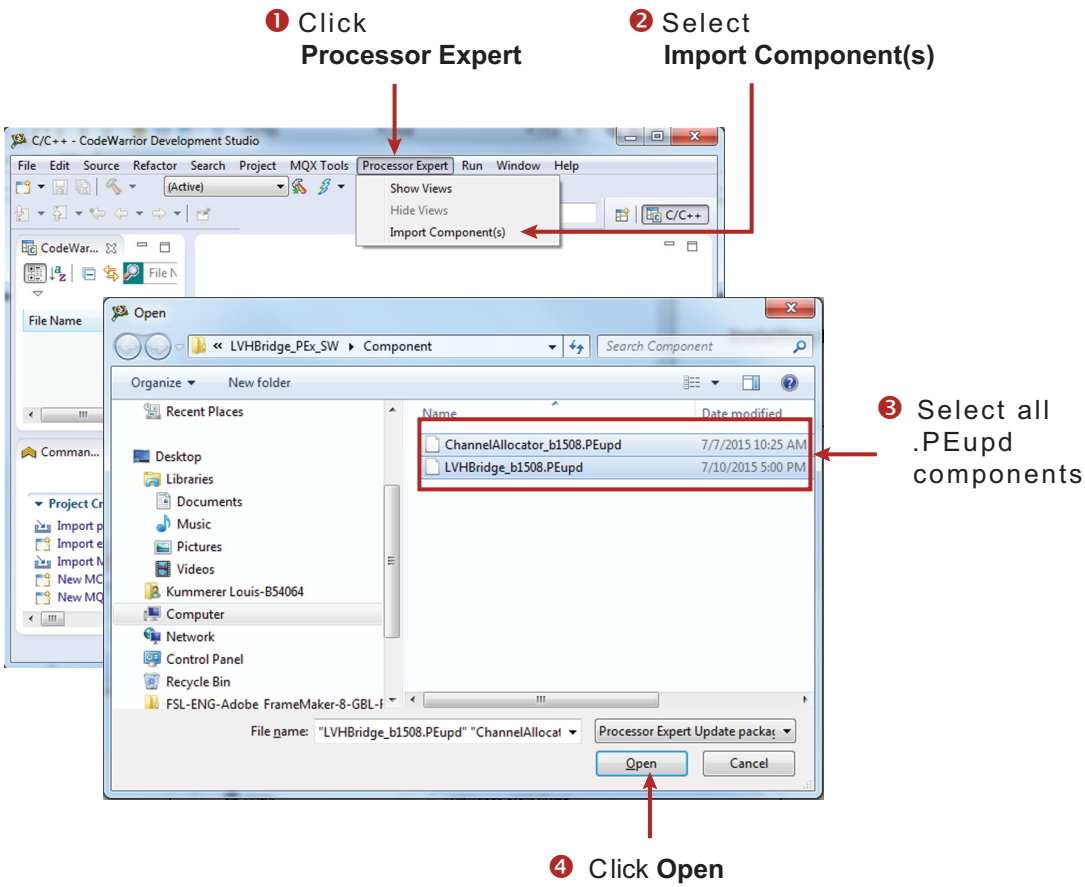

**Figure 6. Import LVHBridge component**

3. If the import is successful, the LVHBridge component appears in Components Library -> SW -> User Component (see Figure 7). Note that the component **ChannelAllocator** is not visible, because it is not designed to be users accessible.

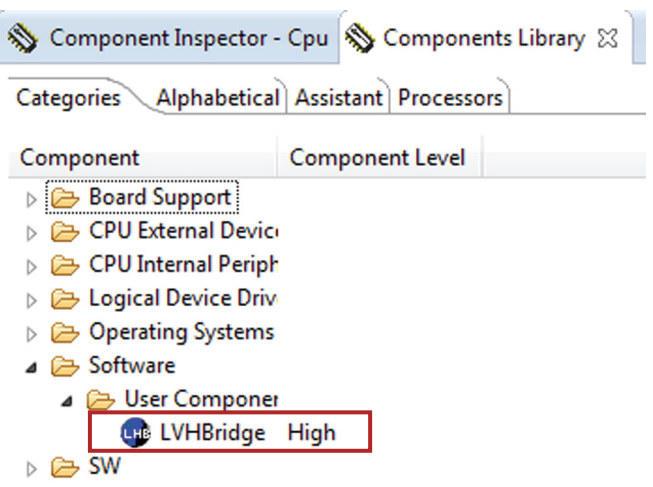

**Figure 7. LVHBridge component location after CodeWarrior import**

The LVHBridge component is ready to use.

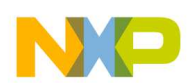

# **6.2.2 Import an Example Project into CodeWarrior**

The following steps show how to import an example from the downloaded zip file into CodeWarrior.

- 1. In the CodeWarrior menu bar, click **File** -> **Import**… In the pop-up window, select **General** -> **Existing Projects into Workspace** and click **Next.**
- 2. Locate the example in folder: LVHBridge\_PEx\_SW\CodeWarrior\_Examples (see Figure 8, which shows LVH\_KL25Z\_brush\_MC34933 as the imported project). Then click **Finish**.

The project is now in the CodeWarrior workspace where you can build and run it.

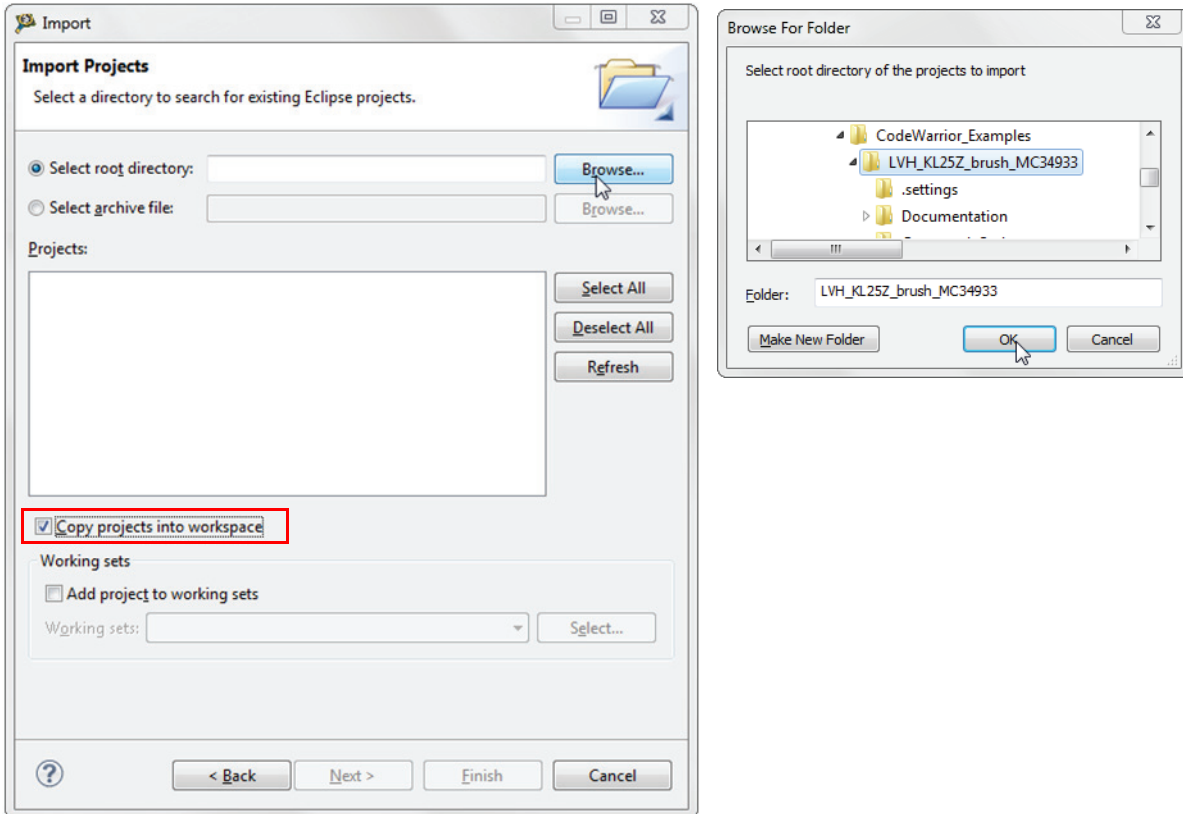

**Figure 8. Example Project import**

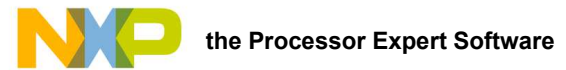

# **6.3 Create a New Project with Processor Expert and LVHBridge Component**

If you choose not to use the example project, the following instructions describe how to create and setup a new project that uses the LVHBridge component. If you do not have the LVHBridge component in the Processor Expert Library, please follow steps in Section 6.2.1.

1. Create and name an MCU Bareboard project (see Figure 9).

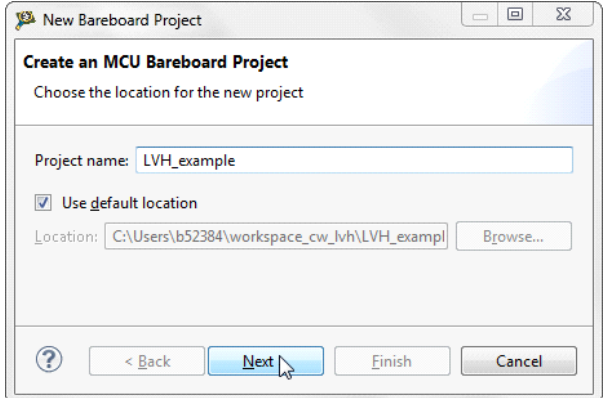

**Figure 9. Create an MCU Bare-board Project**

2. Choose the MCU class to be used in the freedom MCU board (MKL25Z128 in this example). Then select the connections to be used (see Figure 10).

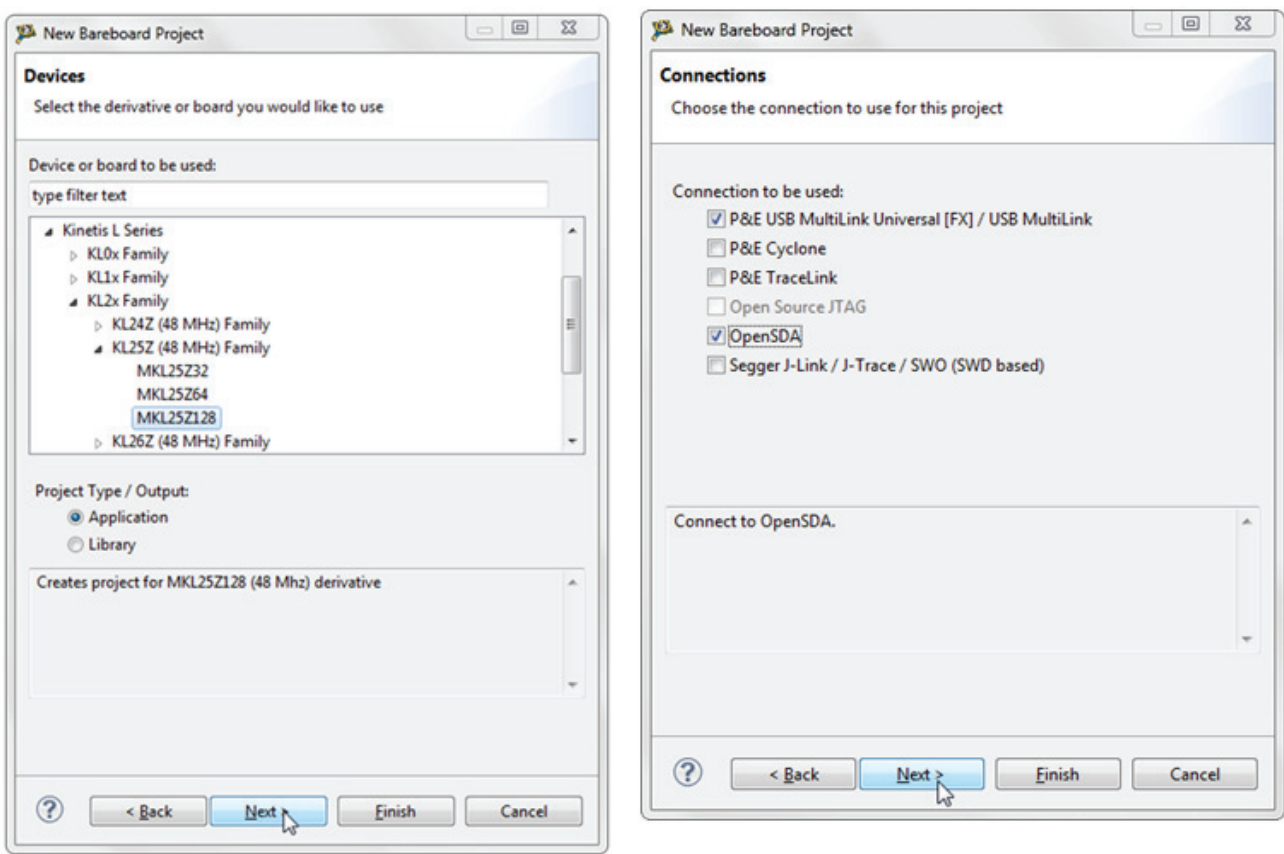

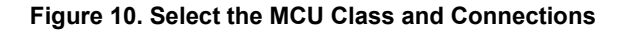

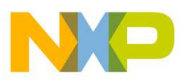

3. Select the **Processor Expert** option, and then click **Finish** (see Figure 11).

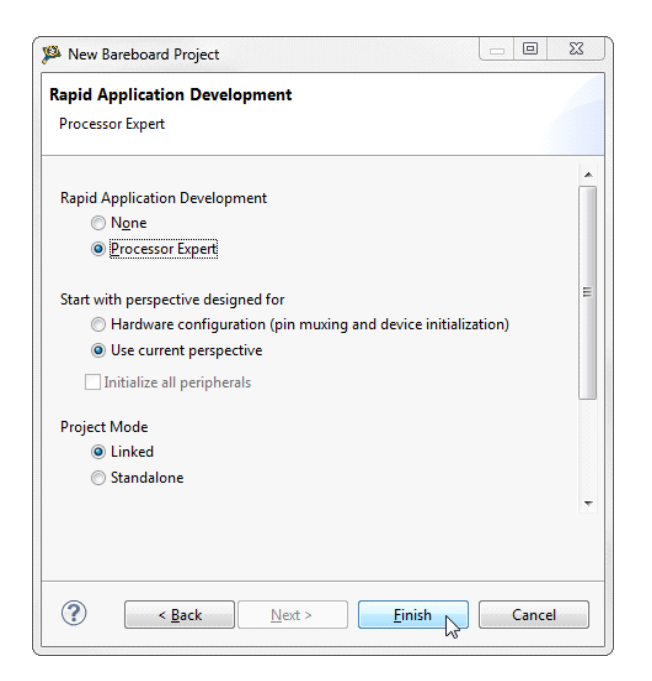

**Figure 11. Select the Processor Expert option**

# **6.3.1 Add LVHBridge Component into the Project**

1. Find LVHBridge in the **Components Library** and add it into your project (see Figure 12).

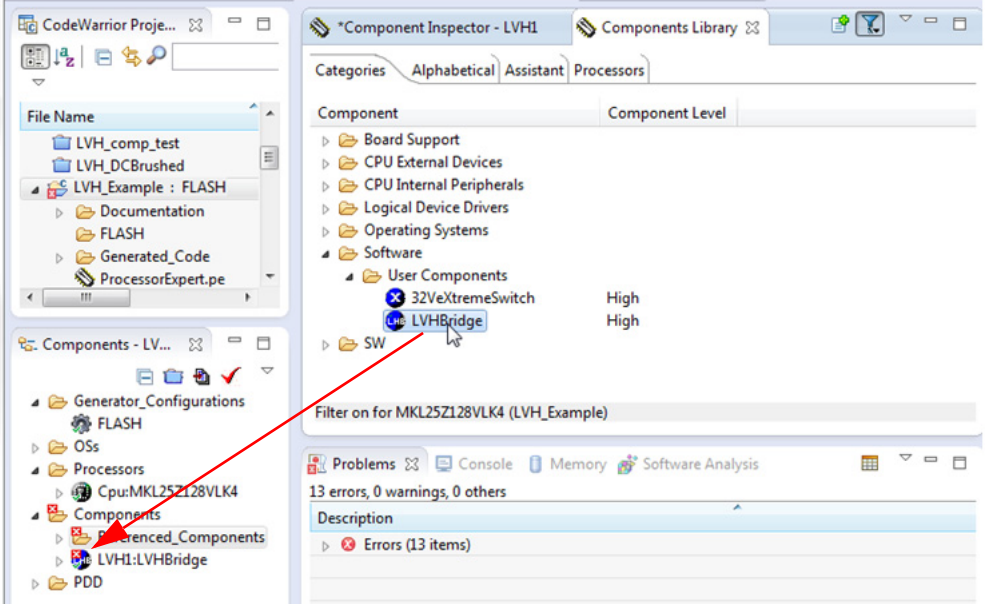

**Figure 12. Add the LVHBridge component to the project**

2. Double click LVHBridge component in the **Components** window (see Figure 13) to show the configuration in the **Component Inspector** view.

**KTFRDM17C724UG, Rev. 2.0**

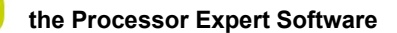

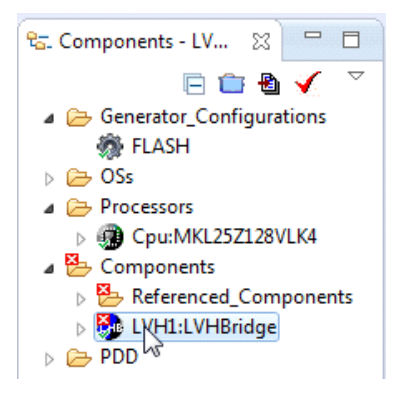

#### **Figure 13. Select the component**

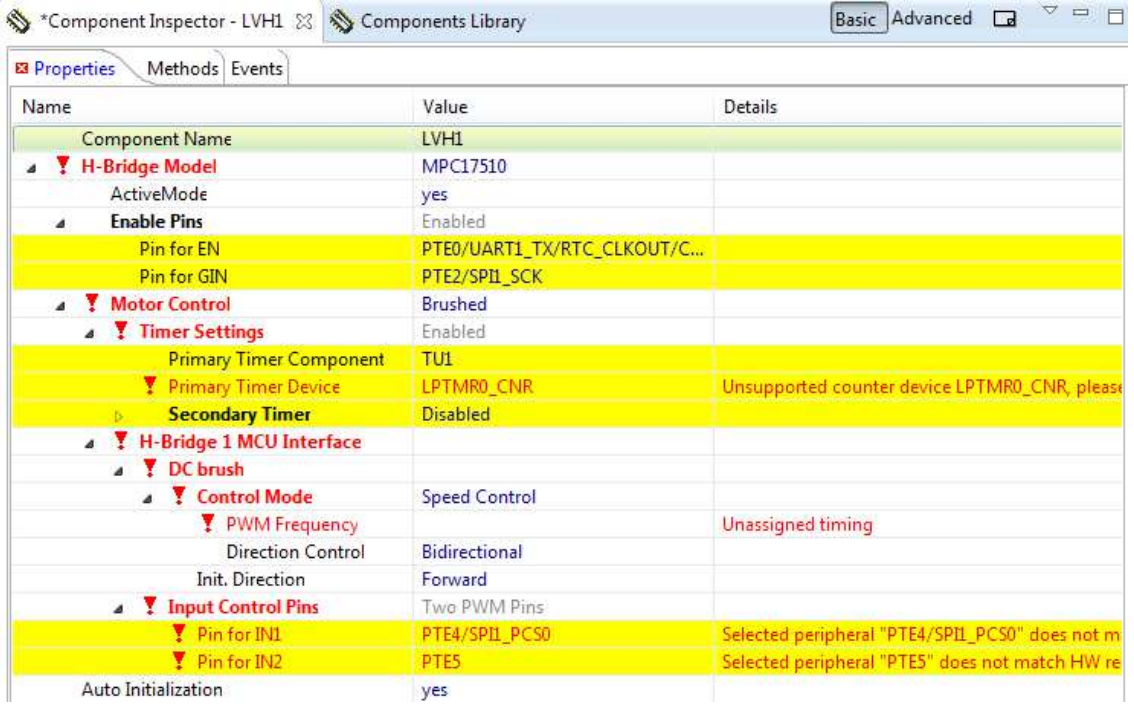

**Figure 14. Component Inspector view**

# **6.3.2 General Settings of LVHBridge Component**

Component settings in the **Component Inspector** view have a tree structure. H-Bridge Model is on top of the tree.

**ActiveMode** defines the H-Bridge device operational mode (normal or power-conserving sleep mode), which is controlled by the enabling pin. Selection of the enabling pin is in the **Enable Pins** group. For more information, see your H-Bridge model's data sheet. The mode can be changed later using the C code method **SetMode**.

The **Motor Control** group involves timer settings, H-Bridge device and motor control settings. The **Timer Settings** group contains the **Primary Timer Component** property (the name of a linked **TimerUnit\_LDD** component) and the name of the hardware timer being used (defined in the **Primary Timer Device** property). **Secondary Timer** encompasses the properties of an additional timer.

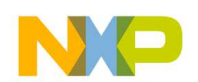

Note that the **Secondary Timer Component** property must use a different **TimerUnit\_LDD** component than the **Primary Timer Component** property. The purpose of the primary and secondary timers is to allow the input control pins of an H-Bridge device to be connected to different timers (this applies for some freedom H-Bridge boards and freedom MCUs). But these timers must be synchronized to control a stepper motor. So the primary timer is designed to be the source for the global time base and the secondary timer is synchronized with the primary timer. Please see your MCU's data sheet to find out which timer provides the global time base (GTB) and set the **Primary Timer Device** property accordingly. An example of a timer selection using the FRDM-KL25Z MCU is shown in Figure 15. If you are using a single timer, set the **Secondary Timer Component** to **Disabled**.

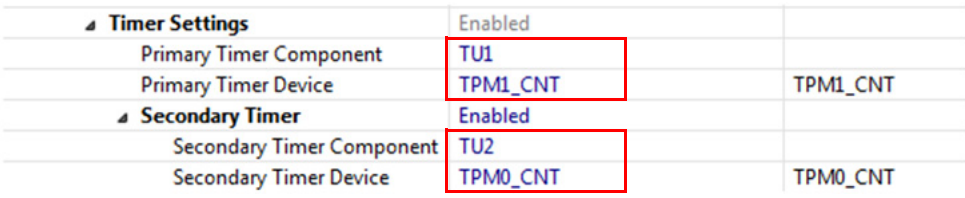

### **Figure 15. Selection of a FRDM-KL25Z MCU Primary and a Secondary Timer Device**

H-Bridge 1 MCU Interface and H-Bridge 2 MCU Interface allow you to set H-Bridge control function. The H-Bridge 2 MCU Interface is shown only for dual H-Bridge models (for example MC34933). The DC Brush group is described in Section 6.3.3. The **Input Control Pins** allow you to select the H-Bridge input control pins that utilize timer channels or GPIO pins.

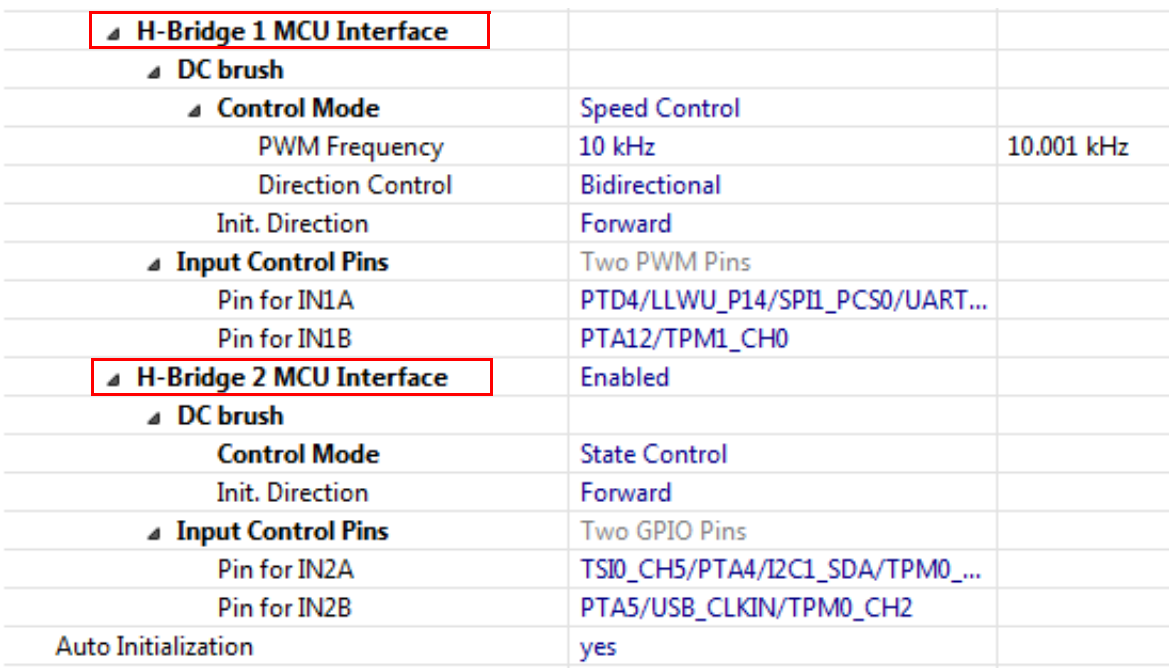

### **Figure 16. LVHBridge component — General settings**

# **6.3.3 Setting up a Project to Control a DC Brushed Motor**

1. Select the H-Bridge model you want to configure and set the **Motor Control** property to **Brushed**.

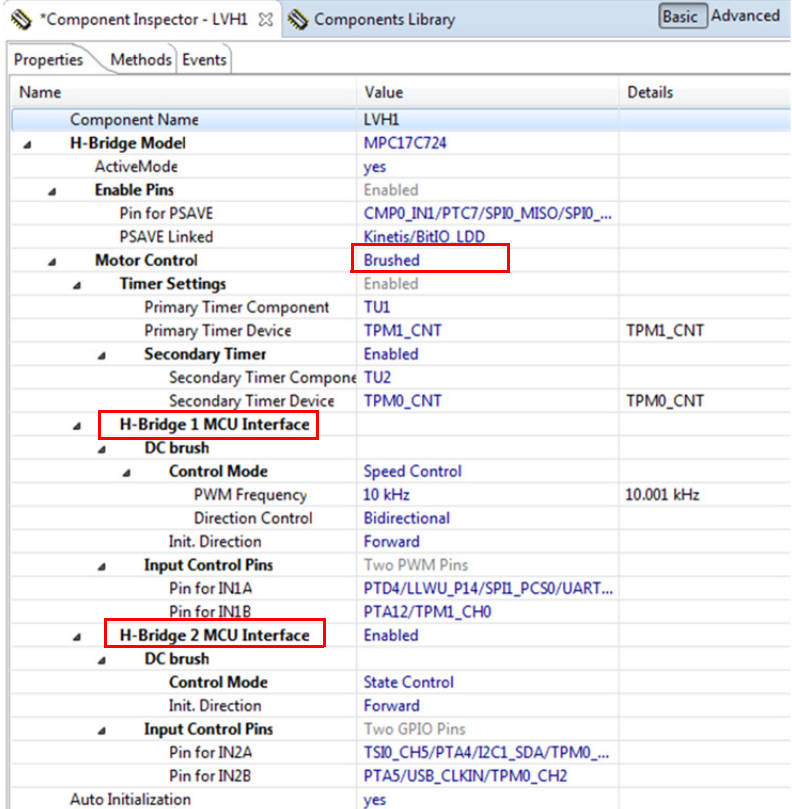

#### **Figure 17. Setup of the component to control a brush motor**

- 2. Set the **Control Mode** property. There are two ways to control the DC brushed motor:
	- a) **Speed Control** motor speed is controlled by your settings. The **TimerUnit\_LDD** component is used to generate the PWM signal. The **PWM Frequency** property is visible in this mode only. If you set the **Speed Contro**l mode on both interfaces (i.e. Interface 1 and Interface 2), the **PWM Frequency** property on Interface 2 will be set automatically to the same value as Interface 1 (because Interface 2 uses the same timer.)
	- b) **State Control** motor is controlled by GPIO pins (**BitIO\_LDD** components). This means you can switch the motor on or off without speed adjustments. The advantage of this mode is that you do not need timer channels. If you set **State Control** on both interfaces or you have only a single H-Bridge model (one interface) with **State Control**, the **TimerUnit\_LDD** component is not required anymore by the LVHBridge component and you can remove it from the project.
- 3. Set the PWM Frequency.
- 4. Set the **Direction Control** property. The **Direction Control** property determines what direction the motor is allowed to move in. Setting the property to **Forward** restricts the motor's movement to the forward direction only. Setting the property to **Reverse** restricts movement to the reverse direction only. A **Bidirectional** setting allows the motor to move in either direction. The **Bidirectional** mode requires two timer channels. **Forward** or **Reverse** requires only one timer channel and one GPIO port. This setting is available only when **Speed Control** mode is set in the **Control Mode** property.

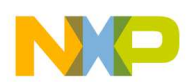

# **6.3.4 Setting up a Project to Control a Stepper Motor**

Select the dual H-Bridge model you want to configure and set **Stepper** in the **Motor Control** property. Note that the dual H-Bridge model is required, because a two phase bipolar stepper motor has four inputs.

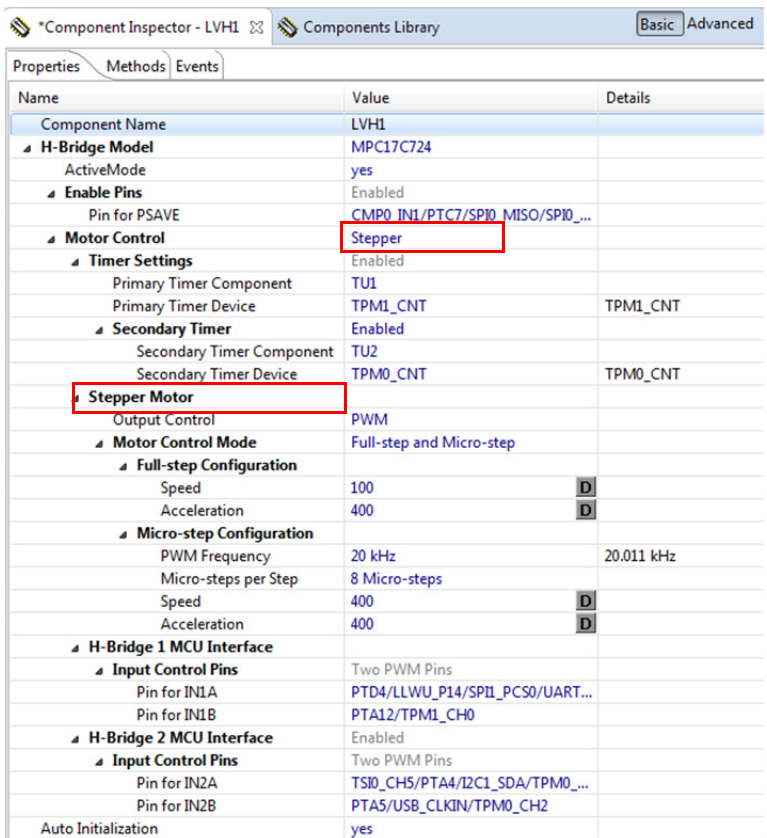

#### **Figure 18. Component settings to control a stepper motor**

In the **Stepper Motor** group, set the properties that apply to your environment.

- The **Output Control** property defines the control method.
	- a) With **PWM** selected the component utilizes four channels of a timer to control the stepper motor. Signal is generated in hardware and micro-step mode is also available.
	- b) In **GPIO** mode, GPIO pins are used instead of timer channels and only full-step mode is available (no micro-step mode).
- **Manual Timer setting** property is only visible when you switch the visibility of the component properties to Advanced (see later). It is designed to change the Counter frequency of the linked TimerUnit\_LDD component. By default the Counter frequency is set automatically by LVHBridge component. In some cases the frequency value does not have to be set appropriately (user wants to set a different value or there an error has occurred). For more information see Section 6.3.5.
- Motor Control Mode allows you to select the Step Mode. Selecting Full-step and Micro-step mode allows you to switch between full-stepping and micro-stepping in C code.
	- a) **Full-step Configuration** contains speed and acceleration settings. Code for the acceleration and deceleration ramp is generated when the **Acceleration** property is set to a value greater than zero. Note that acceleration is always the same as deceleration. Figure 19 shows an example of an acceleration ramp. The acceleration setting is 400, as shown in Figure 18.
		- ï Desired motor speed is set to 100 full-steps per second. This value is defined by the **Speed** property in Processor Expert GUI and can be changed in C code.
		- Acceleration and deceleration is set to 400 full-steps per second<sup>2</sup>. This value is defined by the Acceleration property. Note that the motor reaches the speed in 0.25 second (desired speed / acceleration = 100 / 400 = 0.25).

**KTFRDM17C724UG, Rev. 2.0**

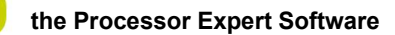

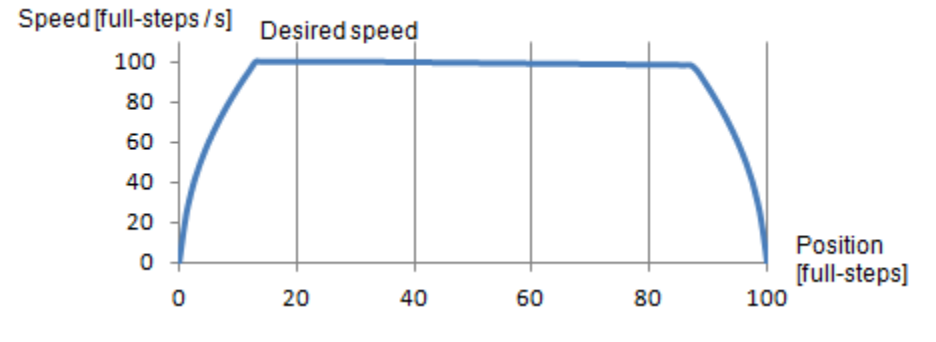

**Figure 19. Acceleration and deceleration ramp**

b) **Micro-step Configuration** settings are similar to those of the Full-step Configuration. **PWM Frequency** is the frequency of the micro-step PWM signal. **Micro-step per Step** is the number of micro-steps per one full-step.

### **6.3.5 Stepper Motor Speed**

The LVHBridge component defines the stepper motor's minimum and maximum speed. These limit values are used by the component methods. Minimum speed in full-step and micro-step modes is one step per second. Maximum speed is 5000 steps per second. There is a specific case when minimum full-step speed is affected by timer input frequency. In this case, the **Primary Timer Device** property must use FTM timer values (FTM0\_CNT, or FTM1\_CNT, etc.). The **Secondary Timer** property must be set to **Disabled**. The Stepper Motor **Output Control** property must be set to **PWM**. Figure 20 illustrates this configuration.

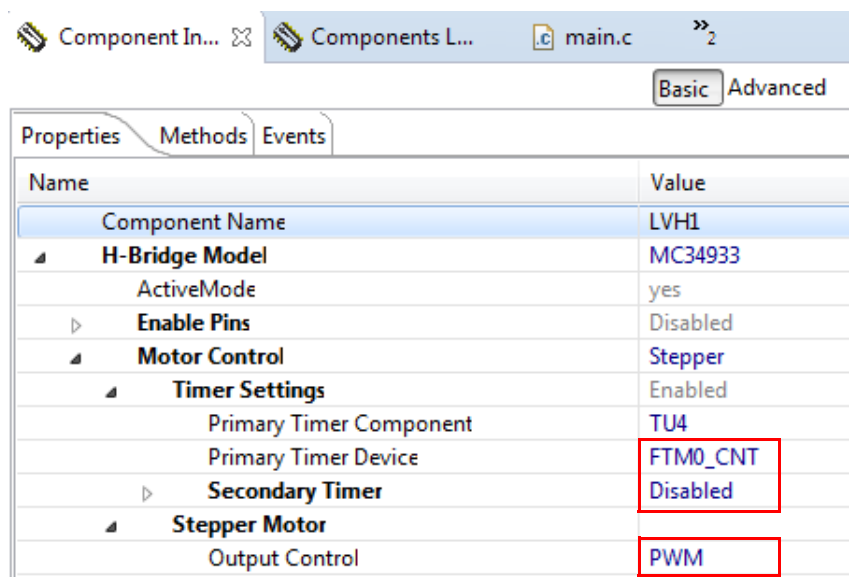

### **Figure 20. Stepper Mode configuration that affects minimum Full-stepping speed**

Possible values for the timer input frequency (**Counter frequency** property in **TimerUnit\_LDD**) are in Table 10. Input frequency values depend on LVHBridge component settings. Note that two frequency values are needed in "Full-step and Micro-step mode" in one case (LVHBridge component switches in runtime between these two values).

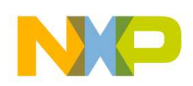

| Mode<br><b>Description</b>          | <b>LVHBridge component properties</b> |                    |                   |                              | <b>Primary Timer Input Frequency</b> |                                               |                                              | <b>Secondary Timer</b>                  |
|-------------------------------------|---------------------------------------|--------------------|-------------------|------------------------------|--------------------------------------|-----------------------------------------------|----------------------------------------------|-----------------------------------------|
|                                     | <b>Timer Device</b>                   | Secondary<br>Timer | Output<br>Control | <b>Motor Control</b><br>Mode | <b>Values</b>                        | Min                                           | Max                                          | <b>Input Frequency</b>                  |
| Full-step mode                      | <b>TPM</b>                            | Don't care         | <b>PWM</b>        | Full-step                    | 1                                    | 131 kHz                                       | 1 MHz                                        | Any value (user<br>selection)           |
| Full-step and<br>Micro-step<br>mode | <b>TPM</b>                            | Don't care         | <b>PWM</b>        | Full-step and<br>Micro-step  | 1                                    | 1.2 MHz                                       | 10 MHz                                       | Any value (user<br>selection)           |
| Full-step mode<br>(SW control)      | FTM or TPM                            | Disabled           | <b>GPIO</b>       | Full-step                    |                                      | 131 kHz                                       | 1 MHz                                        | Secondary timer is<br>not enabled       |
| Full-step mode                      | <b>FTM</b>                            | Disabled           | <b>PWM</b>        | Full-step                    | 1                                    | 131 kHz                                       | 1 MHz                                        | Secondary timer is<br>not enabled       |
| Full-step mode                      | <b>FTM</b>                            | Enabled            | <b>PWM</b>        | Full-step                    | 1                                    | 131 kHz                                       | 1 MHz                                        | The same values as<br>for primary timer |
| Full-step and<br>Micro-step<br>mode | <b>FTM</b>                            | Disabled           | <b>PWM</b>        | Full-step and<br>Micro-step  | $\overline{2}$                       | 1st value for<br>Full-step: 131 kHz           | 1st value for<br>Full-step: 1 MHz            | Secondary timer is<br>not enabled       |
|                                     |                                       |                    |                   |                              |                                      | 2nd value for<br>Micro-step:1.2<br><b>MHz</b> | 2nd value for<br>Micro-step:10<br><b>MHz</b> |                                         |
| Full-step and<br>Micro-step<br>mode | <b>FTM</b>                            | Fnabled            | <b>PWM</b>        | Full-step                    |                                      | $1.2$ MHz                                     | 10 MHz                                       | The same values as<br>for primary timer |

**Table 10. Minimum and Maximum Timer Input Frequency per Stepper Control Mode**

### **6.3.5.1 Computation of Minimum Full-stepping Speed**

The minimum full-stepping speed depends on the timer input frequency only when the **Primary Timer Device** is set to FTM (FTM0\_CNT, or FTM1\_CNT, etc.), the **Secondary Timer** property is disabled and **Output Control** is set to **PWM**. The Full-step signal is generated by a timer while channels toggle on compare (See Figure 21).

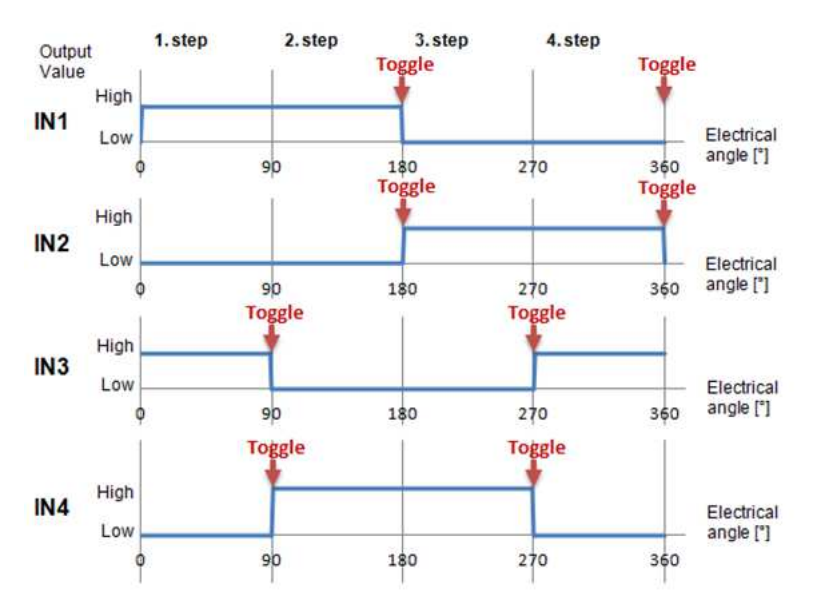

**Figure 21. Generating the Full-step control signal**